## **How to Use the New Synchronize Data in DataTrace Pro v1.3:**

In DataTrace Pro v1.3, which has been recently released by Mesa Laboratories, Inc. there is a new feature called "Synchronize Data". This has long been a request from several customers to have the ability to merge data from a stand-alone DataTrace Pro DB to a remote one. Before you can use this new feature, below are a few pre-requisites:

- Download and install/upgrade to at least DT Pro v1.3 build 20150829 or newer
- Your company already has set up a DT Pro LAN Server DB and you have access to it (i.e. with proper credentials), and you also know how to connect to it.
- You need local admin privileges on your local PC to perform this function reliably
- In order to be able to "import" data to the remote LAN Server DB, you must have studies available on your local PC.
- Data synchronization works on importing available studies from your local PC to the remote LAN Server DB.

To use this function, follow the steps below:

- 1. Login to Windows on your PC with a local admin user account
- 2. Launch DT Pro v1.3
- 3. Click Configuration Tools
- 4. Click Database Configuration
- 5. Click Data Connection Path tab in Configuration Tools
- 6. Click Network option for the New Configuration setting
- 7. Click the drop-down and select the LAN Server from the list

8. Click Test Connection with Selected Data Server. Connection should be successful, if LAN Server is available and reachable.

9. Click Close to save changes to database configuration

10. It will ask you to provide a login. Please use the one which you were given by the DT Pro system admin person. Once successful login can be made, at the top, there will be a "Logged In User Name: 'your\_login\_name' | Current Data Server Name: 'your\_server\_name' ". This is a good indication that you have been able to successfully log into your LAN Server DT Pro DB.

- 11. Click Configuration Tools
- 12. Click Data Management
- 13. Select Synchronize Data (Local to LAN Server) option
- 14. Click Next. Wait for DT Pro to connect to your local DT Pro database momentarily.

15. When the connection has been made, you will be presented with a list of studies to select from. If there are no studies present, check the Select Studies drop-down filter. Click and then select the proper time range filter to allow studies to show.

- 16. Once a list of studies is present, click Finish on the desired study to import.
- 17. Wait for the import to finish
- 18. Repeat steps 16 ad 17 to import other studies
- 19. Go to Historical Data in Reports, verify that you now see the newly imported studies

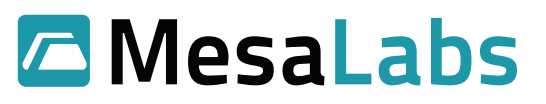